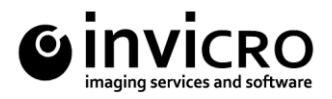

### VivoQuant License Installation Protocol

This document is an overview of the VivoQuant License Management Platform.

### **1. VivoQuant License Management Site**

### URL:<http://license.vivoquant.com/>

inviCRO's web-based License Management Site manages all licenses allocated to an account. An on-site license manager will be provided with login credentials to access the VivoQuant License Management Site.

### **2. Account License Manager**

Each account will be provided with at least one user login to manage all licenses associated with their account. The user login credentials will be sent from the VQ license key generator email, [support@vivoquant.com.](mailto:support@vivoquant.com)

The account license manager will access the system and be presented with the following main page:

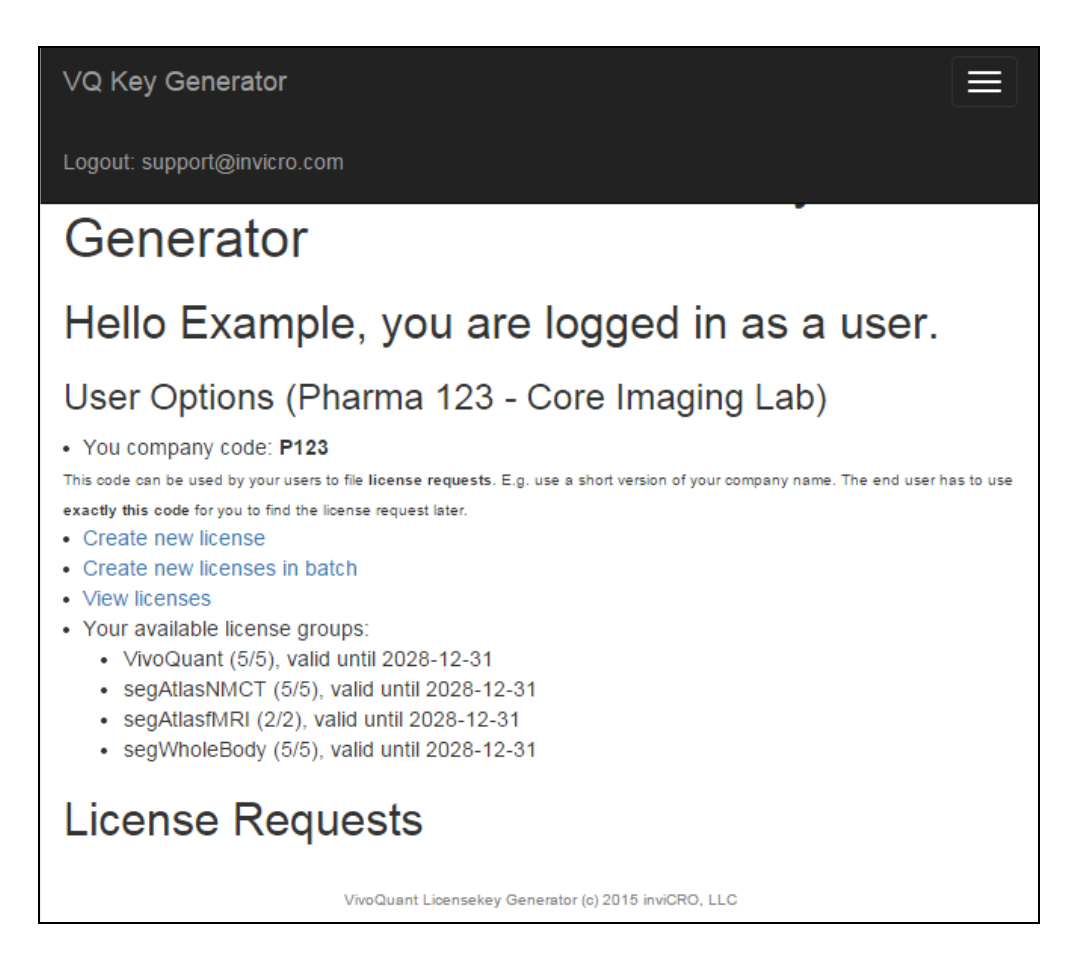

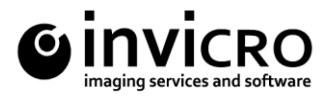

A few important things to note on the main page:

- Confirm your organization name
- Your company code is important, users will need this when requesting a license
- Available license groups allows you to see how many licenses have been purchased under your account.
- Pending license requests from end users will be displayed underneath 'License Requests'

As a license account manager, you have the ability to:

- Approve license requests
- Issue licenses
- View account licenses

#### Roles as a license account manager

a. Approve License Requests

End-users will request a license directly from within VivoQuant (see section 3 below). After the end user submits a license request, the license account manager will receive an email notification for approval.

#### Example mail:

Dear vendor for Pharma 123 - Core Imaging Lab. a new license request was received: User: Example User Mail: support@invicro.com Dep: Core Imaging Lab Ver: VivoQuant 2.00rc11 (Windows 7 - 64bit) Build: vq-1.24alpha-1067-gfaaa6bc Open: http://license.vivoquant.com/user/request/30 Best regards, the VQ key generator http://license.vivoquant.com/ https://www.invicro.com support@invicro.com

Click the 'Open' Link to navigate to the license approval page.

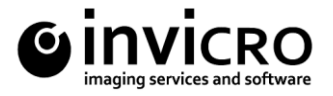

VQ Key Generator

Logout: support@invicro.com

## Customer: Pharma 123 - Core Imaging Lab **Request details**

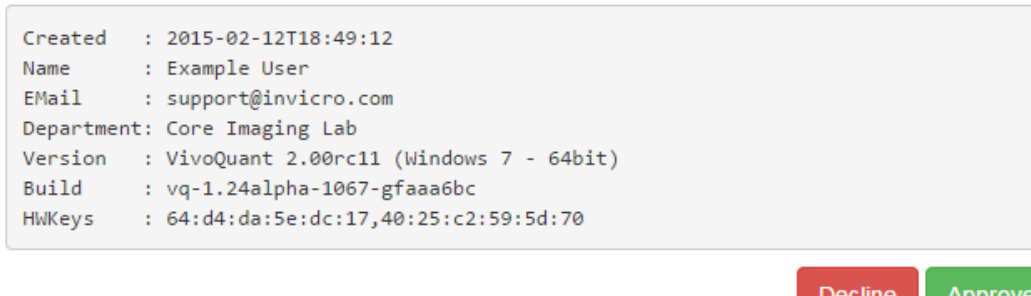

After a license request is approved, select the appropriate license options for the end-user and click Generate (see section 2.b. below).

Alternatively, pending license requests are displayed in the main page of the VivoQuant License Management Site and the license account manager can approve pending license requests directly from this page.

### b. Issue Licenses

i. Issue Single Licenses

From the main page, click 'Create New Licenses'. Note that approving a license will also direct you to the license generation site. Select the appropriate license options for the end-user and click 'Generate'.

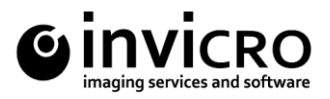

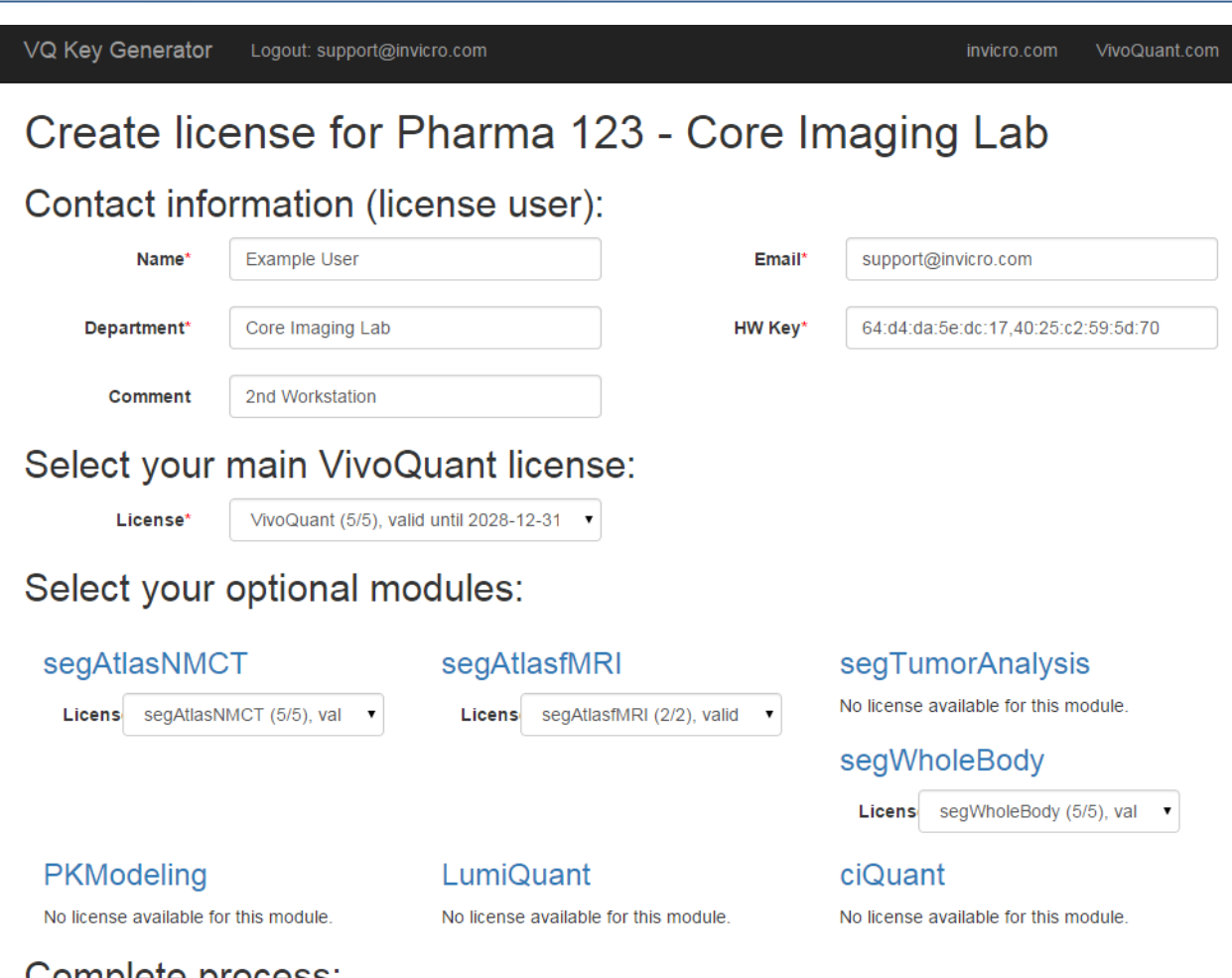

### Complete process:

■ By selecting this box, you confirm that you are an authorized user of the system and have authority to manage the allocation of VivoQuant license keys for the organization listed above. Please contact your account representative for complete Service Level and Software License Agreements.\*

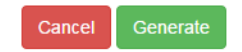

A license will be sent to the end-user's email address. If the end-user's computer has internet access, VivoQuant will automaticaly detect and install the license key. If the end-user's computer does not have internet access, he or she will need to download the license key provided in his or her email and install manually. To install a license key file manually, go to Help -> Registration within VivoQuant and click 'Install key'.

ii. Issue License Groups in Batch

From the main page, click on 'Create New Licenses in Batch'. Enter the appropriate email addresses and names for those authorized for license access. Select the appropriate license options for the end-user(s) and click generate.

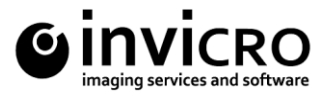

uant.com

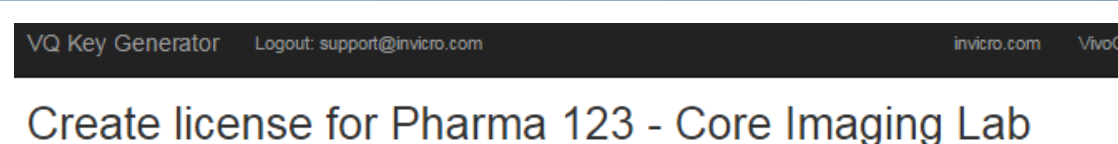

### Contact information (license user):

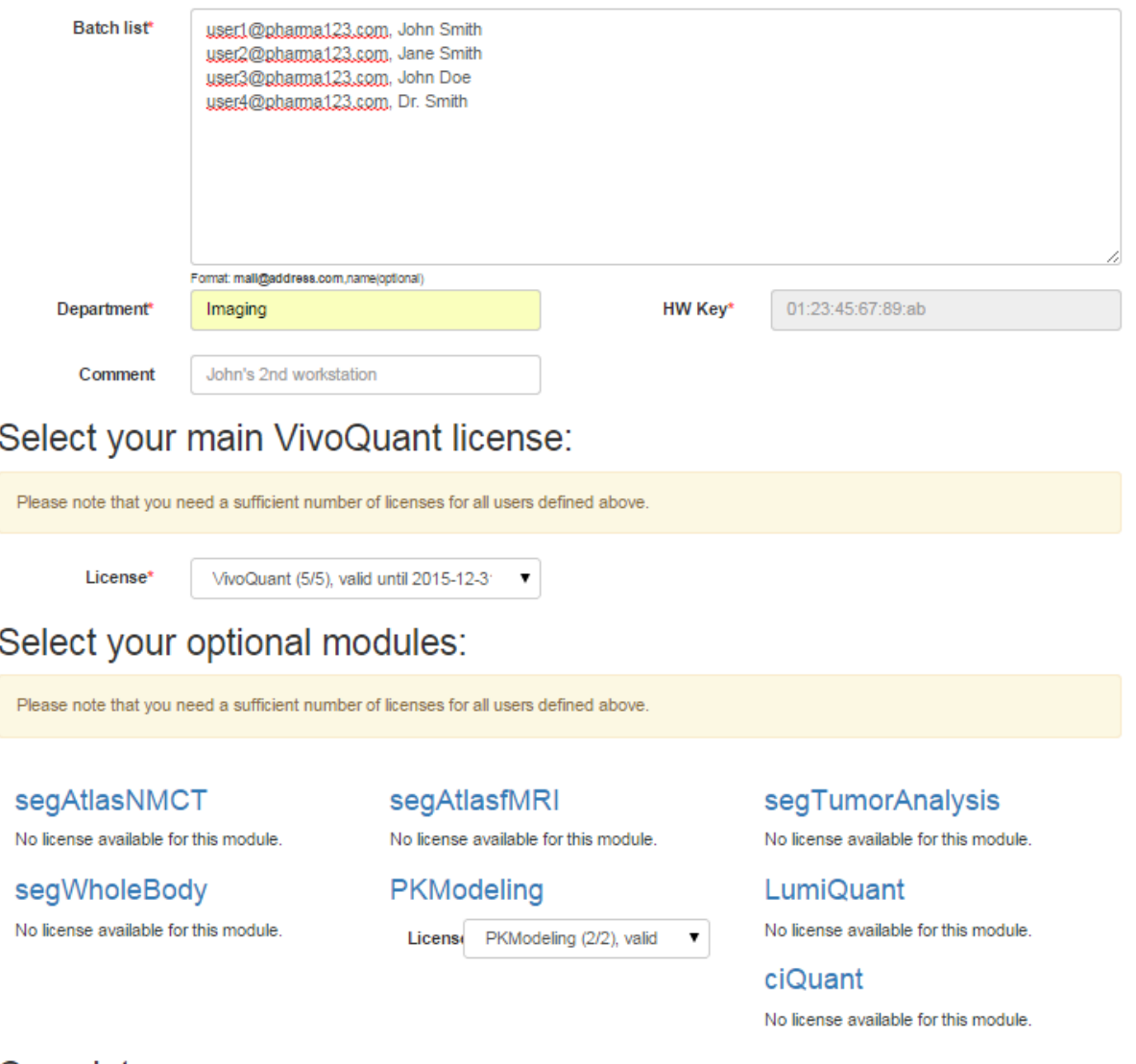

### Complete process:

a) By selecting this box, you confirm that you are an authorized user of the system and have authority to manage the allocation of VivoQuant license keys for the organization listed above. Please contact your account representative for complete Service Level and Software License Agreements.\*

> Generate Cancel

A license will be sent to each end-user's respective email address. If the end-user's computer has internet access, VivoQuant will automaticaly detect and install the license key. If the end-user's computer does not have internet access, he or she will need to download the license provided in his or her email and install manually. To install a license key file manually, go to Help -> Registration within VivoQuant and click on 'Install key'.

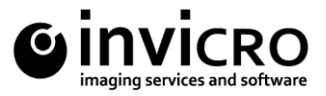

**Actions** 

c. View Account Licenses

From the main page, click on 'View Licenses'. A list of active and pending licenses are displayed. Clicking on the UID link will prompt the download of the respective license key file.

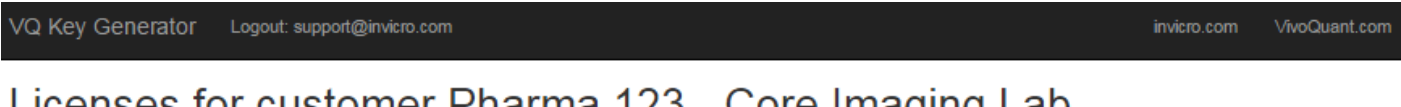

#### Licenses for customer Priarma 125 - Core imaging Lab **UID** Created on HW Key **Features** User **Expiry** Creator

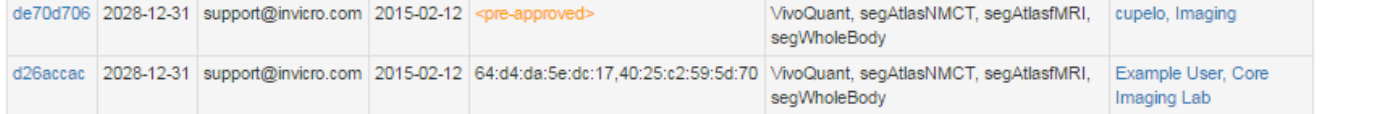

### 3. End-User

a. Pre-approved Licenses

### **Note – this process requires VivoQuant to have access to the internet**

An account manager can issue a license to an end-user. Upon issuing a license, an email notification will be sent to your email with instructions for downloading the VivoQuant software and installing the license key. After the software has been successfully installed, you will be prompted to register your computer for a license. Click 'Yes'.

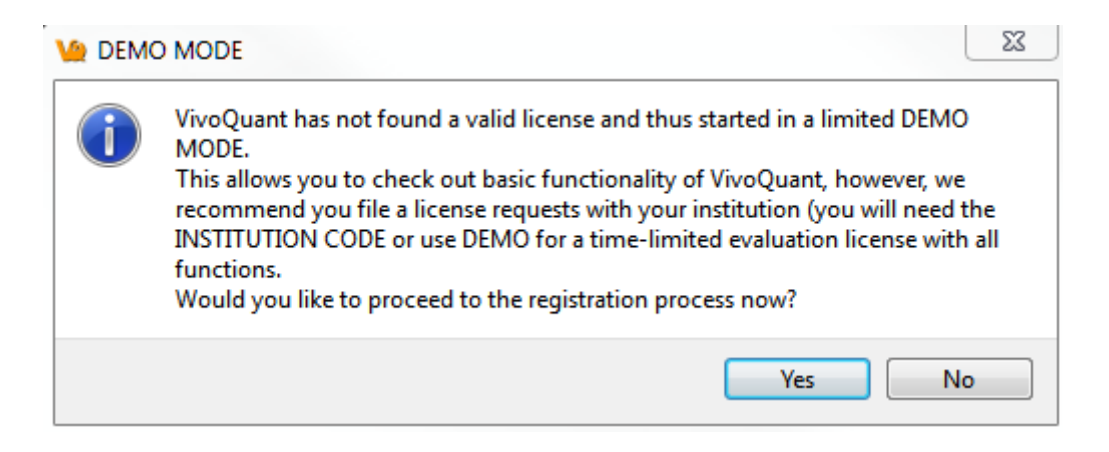

Enter the company code provided in the email along with the email address to which the registration email was sent.

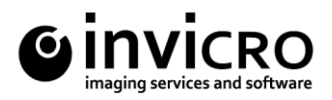

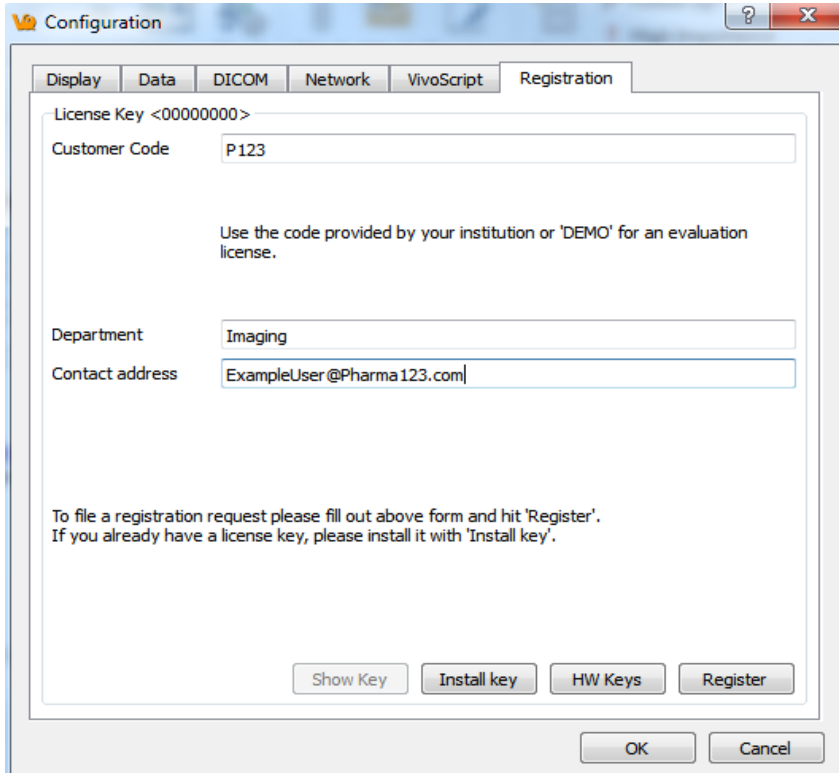

After clicking 'Register, your Internet Browser will load and navigate to the license registration confirmation page. You will need to enter the password provided in your email to finalize the process.

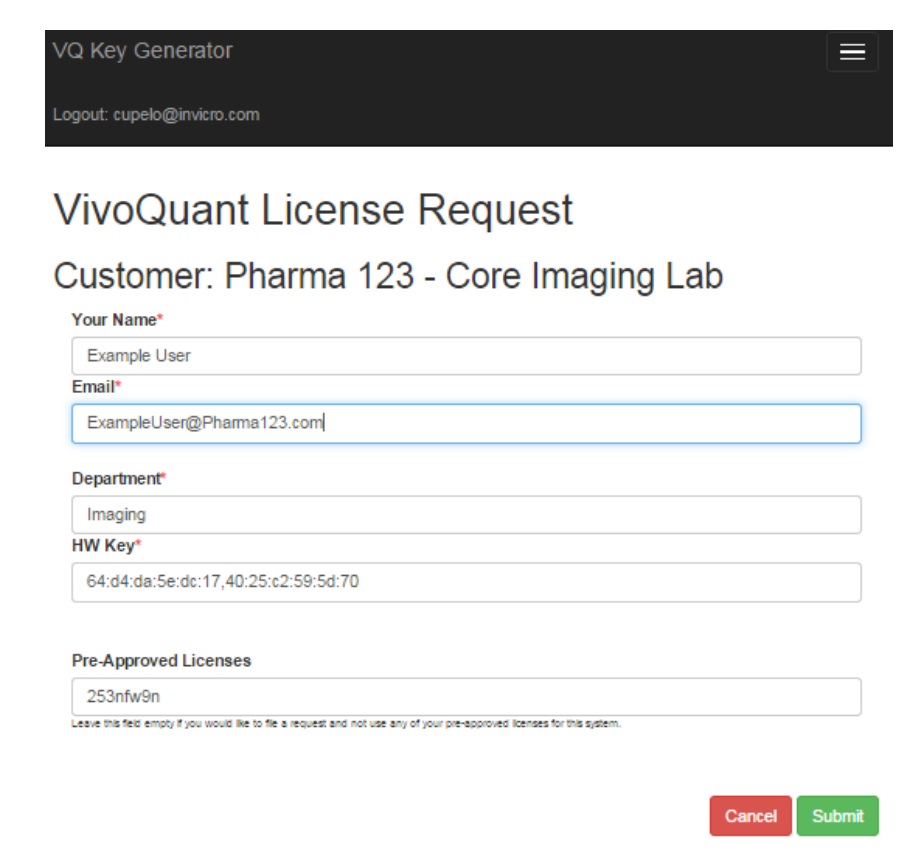

**inviCRO** 27 Drydock Ave, 7<sup>th</sup> Floor West - Boston, MA 02210 - t: 617.904.2116 www.invicro.com

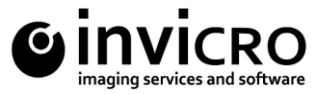

After you click 'Submit', the system will validate the request. If successful, the below page will appear.

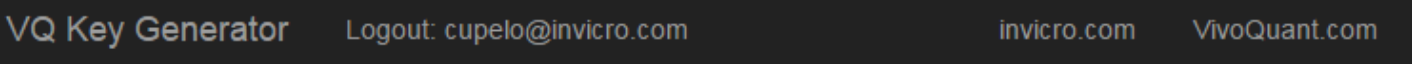

# License approved

Your license request has been pre-approved and your HWKey has been added.

```
License : de70d706 - cupelo, Imaging
Features: VivoQuant, segAtlasNMCT, segAtlasfMRI, segWholeBody
Expiry : 2028-12-31
HWKey
        : 64:d4:da:5e:dc:17,40:25:c2:59:5d:70
```
Please restart VivoQuant for it to fetch and install the new license, or download the license here.

### **Note - VivoQuant will automaticaly detect and install the license key.**

b. Manual License Request

End-users can also request access to the software by downloading the latest stable version of VivoQuant from [https://www.invicro.com/vivoquant-home/download/.](https://www.invicro.com/vivoquant-home/download/) Development release installers can be downloaded from here as well. Once you have successfully installed VivoQuant, you will be prompted to register your computer as stated above. The license account manager will need to approve your license request before your license becomes active.

c. Trial License Requests

If you are an end-user and have an active software account, contact your account representative for a trial of new plugin modules.

If you do not have an active software account, please follow the below steps.

i. Download the latest stable version of VivoQuant from [https://www.invicro.com/vivoquant](https://www.invicro.com/vivoquant-home/download/)[home/download/.](https://www.invicro.com/vivoquant-home/download/) Once you have successfully installed VivoQuant, you will be prompted to register your computer. Click 'Yes'.

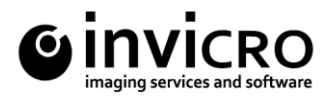

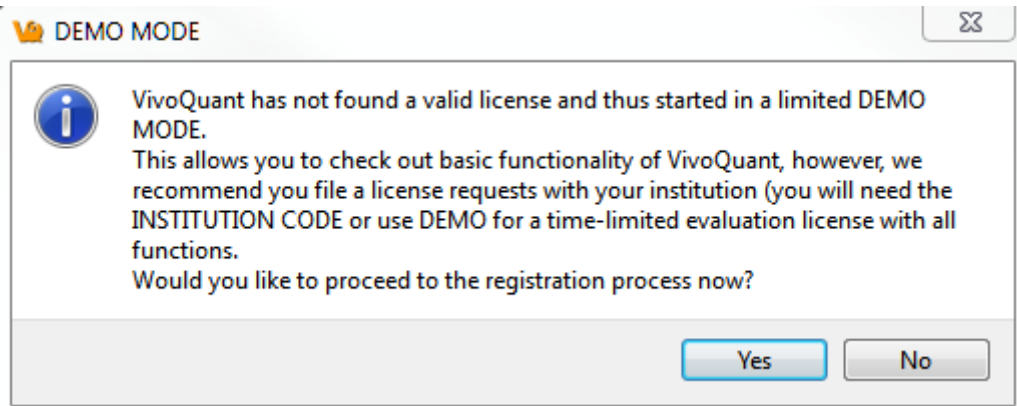

ii. Make sure the company code is 'DEMO'. Use the email address you wish to have the license key file sent to.

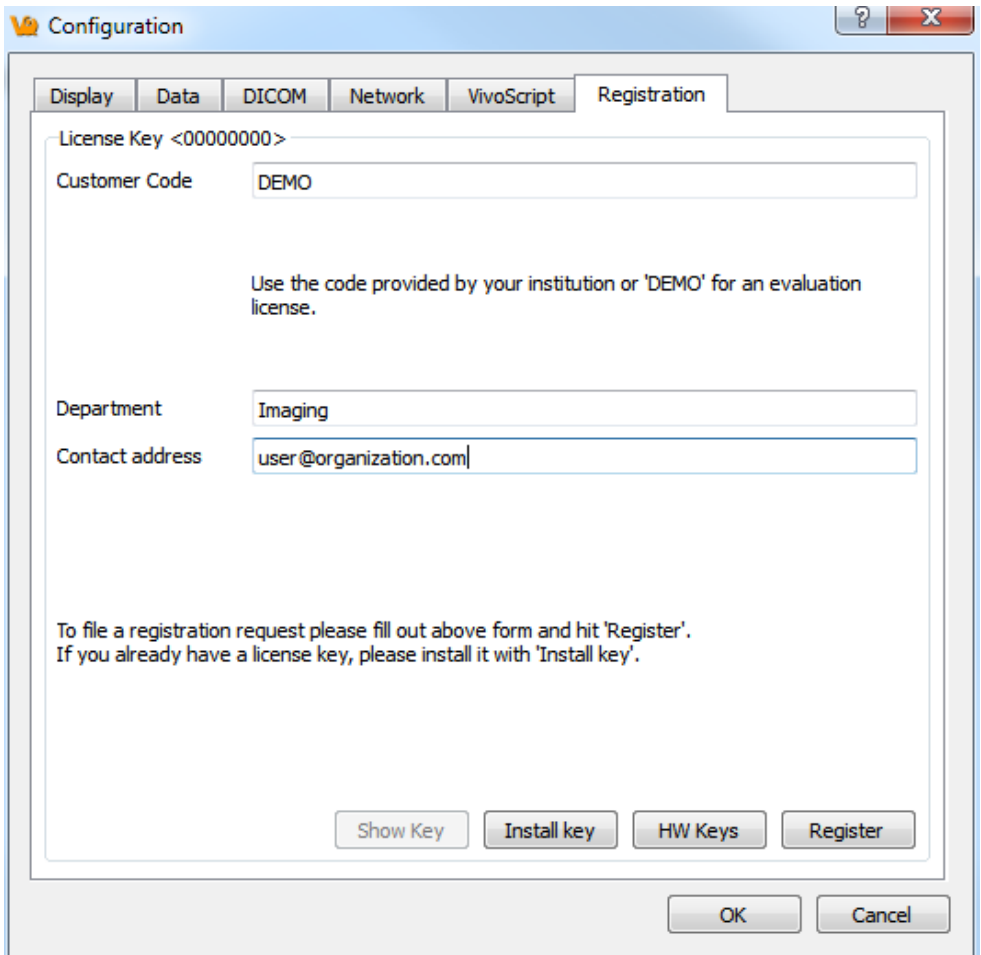

iii. After clicking 'Register, your Internet Browser will load and navigate to the license registration confirmation page. Click 'Submit' and a trial license will be sent to you shortly.

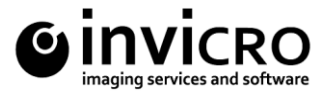

VQ Key Generator

Logout: cupelo@invicro.com

## **Customer: Demo Licenses - Imaging**

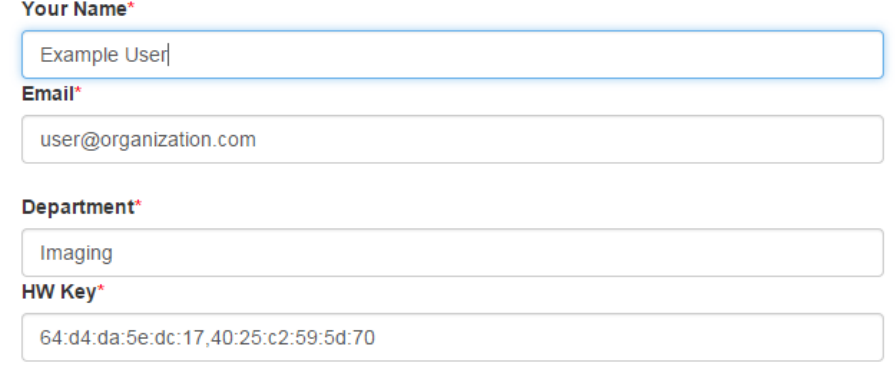

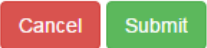

≡

If you experience any issue during the above steps, please do not hesitate to contact the inviCRO support staff [\(support@invicro.com\)](mailto:support@invicro.com). We are happy to assist your team.